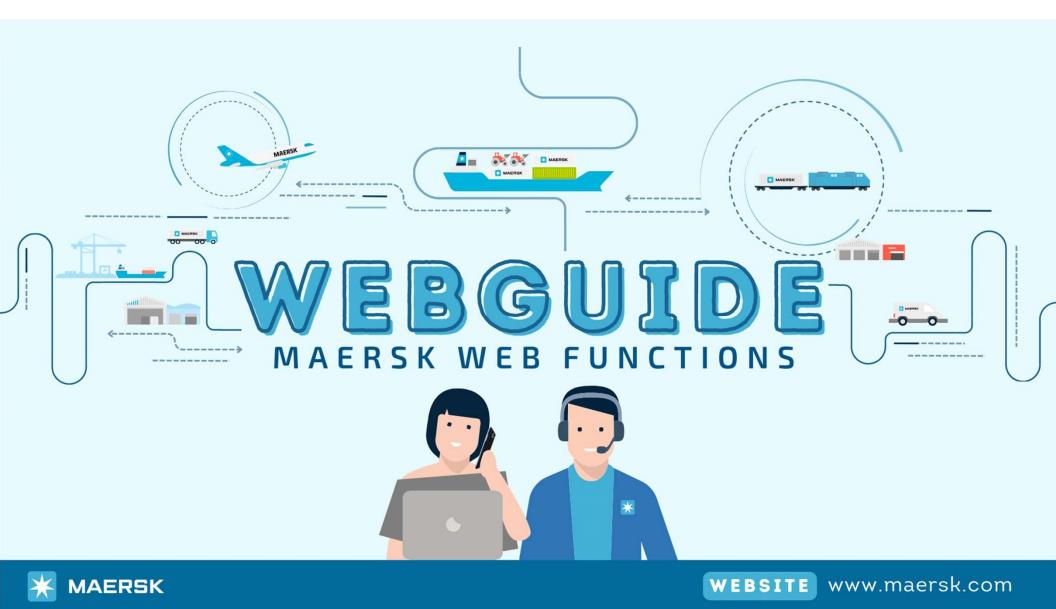

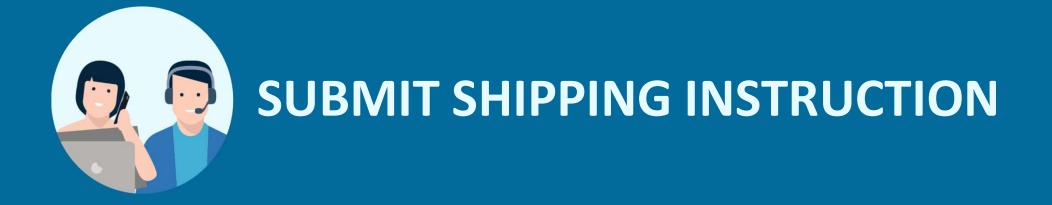

# Log in website: <u>www.maersk.com</u>

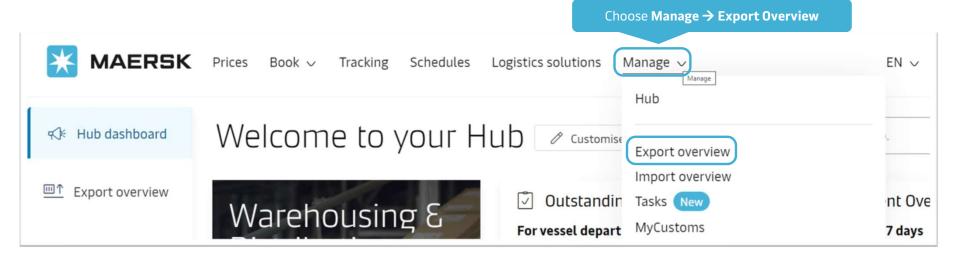

| MAERSK             | Prices Book 📌 Tracking Schedules Logistics solutions | Manage V<br>Input booking numbe | EN ∨ C<br>er → View details |                              |
|--------------------|------------------------------------------------------|---------------------------------|-----------------------------|------------------------------|
| ත්ර Hub dashboard  | Export overview View a quick demo                    | XXXXXXXXX                       |                             | View details                 |
| Export<br>overview | Applied filters:                                     |                                 | ති Saved filters            | $ \approx $ Shipment filters |
| <u> </u>           | Shipments ETA changes Unconfirmed bookings           | Documents                       |                             |                              |

# Go to Summary for Shipping Instruction

STEP 2

| Shipment details                                                                                                    | ① XXXXXXXXX                                                                        | View details |
|----------------------------------------------------------------------------------------------------|------------------------------------------------------------------------------------|--------------|
| B/L number: XXXXXXXXXX<br>Duplicate Amend Cancel<br>Amend booking Choose tab Summary                                                                           | <ul> <li>Oakland, US</li> <li>Arrives 17 Nov 2023</li> <li>Furniture, r</li> </ul> | ~            |
| Summary Documents Containers & VGM Parties Charges Log                                                                                                    |                                                                                    |              |
| 4 tasks to complete i Click Submit Shipping<br>Instruction                                                                                                    | 1 document issued <sup>③</sup>                                                     |              |
| Submit shipping instruction by 09 Oct 2023, 22:00 Due<br>Submit VGM by 11 Oct 2023, 08:00 Due<br>Container gate in by 11 Oct 2023, 10:00 Due<br>View all tasks | Booking confirmation on 02 Oct 2023, 10:31                                         |              |

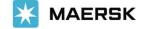

## Fill in Documents

STEP 3

| Transport Document Receiver                     |   |                                                                                                    |
|-------------------------------------------------|---|----------------------------------------------------------------------------------------------------|
| Company ABC Limited                             | 숪 | Click <b>change</b> to re-assign <b>Transpor</b><br><b>Document Receiver</b> (means the par<br>that receives/checks/print BL after<br>is submitted) if necessary. |
| Company name and Address<br>Company ABC Limited |   |                                                                                                    |
|                                                 |   |                                                                                                    |
| Vietnam                                         |   |                                                                                                    |

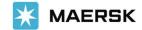

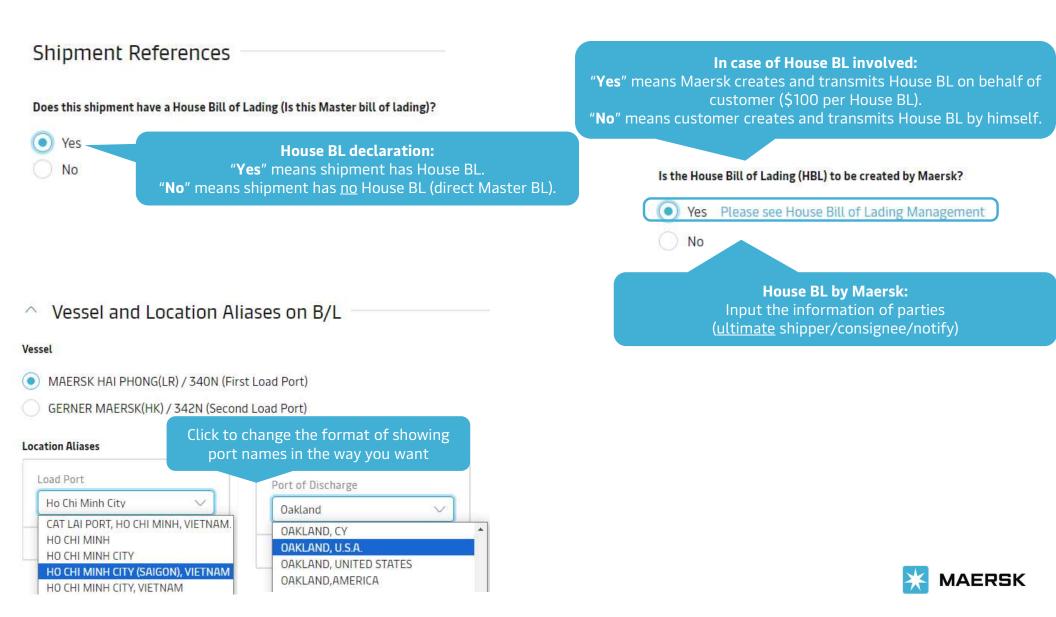

## Documentation Requests

#### Free detention and demurrage time

The number of free days of detention/demurrage applicable to your shipment before charges are applicable.

| No Yes                               | Number of free days:                                                                                       |  |
|--------------------------------------|----------------------------------------------------------------------------------------------------|--|
|                                      | Applicable free time in days Combined (detention and demurrage) at (port of discharge / place of delivery) |  |
| Click " <b>Yes</b> " if you          | Applicable free time 15 days detention 5 days demurrage at (port of discharge / place of delivery)         |  |
| want to show<br>additional clause on | Applicable free time 15 days detention at (port of discharge / place of delivery)                          |  |
| BL by template                       | Applicable free time 5 days demurrage at (port of discharge / place of delivery)                           |  |

#### Agent details on BL

Do you want Maersk agent details at destination to be printed on BL

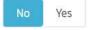

#### In-transit

The in-transit clause below will be included on the BL

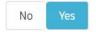

#### Please enter the ultimate destination below, and this clause will then be added

In transit to Ultimate destination (0 / 200)

Onwards carriage from Oakland to is arranged by Merchant for account and risk of Merchant.

#### Transshipment

Shows the details of intended future vessel(s) and voyage numbers on which the cargo will move.

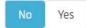

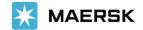

### A Request Certificates

To cover the requirement of the Letter of Credit, you can select one or more of the following standard certificate: Full details of each certificate can be found in the PDF sample.

| Vessel                                                                         | Download Sample PDF |
|--------------------------------------------------------------------------------|---------------------|
| Correct vessel name                                                            | <u>بل</u>           |
| Maersk operated vessel                                                         | ىك                  |
| Seaworthiness                                                                  | ىك<br>ب             |
| Vessel owner                                                                   | ىك<br>ب             |
| Vessel flag nationality                                                        | ىكى<br>ب            |
| Built date and year                                                            | <u>بل</u>           |
| Schedule                                                                       |                     |
| No Scheduled calls<br>No Call Countries                                        |                     |
| Planned route                                                                  | ىلە                 |
| Regular line vessel                                                            | 4                   |
| Vessel not prohibited from entry into particular port Permitted Port/Territory | ىلە                 |

Click to **download** a sample Certificate. Certificate fee+ VAT will be applied Maersk does not verify other types or formats of Certificates written by customer.

| <u></u>   |
|-----------|
| 4         |
| Ł         |
| J.        |
| J.        |
| <u>لل</u> |
|           |

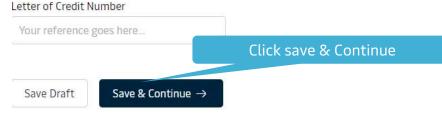

| arties                                  |           | Click <b>Add</b> to assign parties<br>in this shipment            |                                                                                                    |
|-----------------------------------------|-----------|-------------------------------------------------------------------|----------------------------------------------------------------------------------------------------|
| Shipper                                 |           | Consignee ( ADD                                                   | First Notify Party 🤠 ADD                                                                                                    |
| Company ABC Limited                     | 23        | TO ORDER                                                          | SAME AS CONSIGNEE                                                                                                    |
| Change                                  |           | You must add a Consignee to this shipment or set as<br>"To Order" | Search by company name or custo code. Please contact CS agent for h                                                                                        |
| Company name and Address Printed on B/L | Ø<br>Edit | SEARCH / ADD PARTY By trading name By customer code Trading name  |                                                                                                    |
|                                         |           | Country                                                           | <ul> <li>Adding a new party</li> <li>To add a new party, enter their details</li> </ul>                                                                    |
| References                              | Ø<br>Edit | SELECT COUNTRY ~<br>City (Optional)                               | here and perform search to check if<br>they exist already. If no results are<br>found you would ask to complete<br>additional details in order to create a |
|                                         |           |                                                                   | Search                                                                                                    |
|                                         |           |                                                                   | You will see the search result.                                                                                                    |

Classification: Internal

×

STEP 5

## Fill in Payers

# Payers

Do you want to display these charges and amounts on the bill of lading? 💿 No 🔵 Yes

## Step 1) Ensure your Payers are present:

| Payer               | Payer Code | Invoice Reference (optional) ⊘ |
|---------------------|------------|--------------------------------|
| Company ABC Limited |            | Invoice reference              |
| Company EDF Limited |            |                                |
| Constant Part of    |            | Invoice reference              |

"No" means to hide charges from BL. "Yes" means to show charges on BL.

Sometimes, it is destination country's rule to hide/show charges on BL. Please kindly contact CS agent for checking in advance.

Add more payer besides the current ones

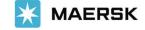

STEP 5 Fill in Payers

Step 2) Assign Payers to charges:

Choose payterm either "**Prepaid**" or **Collect**" for all charges

| All Charge Types<br>Tick box to choose<br>charge group(s)                                                              | Payment Terms ⑦ | Payer Payer Code                        | Invoice Reference ⑦<br>Click to choose a |
|----------------------------------------------------------------------------------------------------|-----------------|-----------------------------------------|------------------------------------------|
| ORIGIN                                                                                                    |                 |                                         | <b>payer</b> from the dropdown list      |
| Terminal Handling Service - Origin                                                                                     | Prepaid Collect | Assign payer                            | ~                                        |
| Documentation Fee - Origin                                                                                             | Prepaid Collect | Assign payer                            | ~                                        |
| FREIGHT                                                                                                    |                 | A Company ABC Limited                   | ·                                        |
| Basic Ocean Freight                                                                                                    | Prepaid Collect | Company EDF Limited                     |                                          |
| Bunker Adjustment Factor                                                                                               | Prepaid Collect | Assign payer                            | ~                                        |
| comer, please note that a change of payer, or payment ter<br>rovided the right information while submitting the shippi |                 | Pls read the notes of P<br>Fee + VAT ap |                                          |

# **STEP 6** Fill in Cargo details

Provide descriptions for each type of goods in the shipment

| Booked commodity: Furniture, nos<br>Kind of packages                                                                                                    | 6 digit HS Code               | Input <b>6-digit HS co</b>  | de (compulsory)                                            |                                |                           |
|----------------------------------------------------------------------------------------------------|-------------------------------|-----------------------------|------------------------------------------------------------|--------------------------------|---------------------------|
|                                                                                                    | o digit his code              |                             |                                                            |                                |                           |
| Choose Kind of packages                                                                                                    |                               |                             |                                                            |                                |                           |
| Cargo description                                                                                                    |                               |                             |                                                            |                                |                           |
| Do not enter Agent address, Free time,<br>lines. Cargo description should be in Er<br>To enable your instant draft bill, we will     Your description goes here     Free | nglish language only.         | ses entered here.           | <u>page.</u> Local customs regulatio                       | ns need the actual cargo descr | iption within the first 2 |
|                                                                                                    |                               |                             |                                                            | You can c<br>Templa            |                           |
| Enter a name for your template                                                                                                    |                               |                             |                                                            | CREATE TEMPLATE                | OPEN TEMPLATES            |
| <ul> <li>Add Marks and Numbers</li> <li>Add M</li> </ul>                                                                                                    | <b>Marks &amp; Numbers</b> (ዕ | optional) Cl                | ck to <b>add another</b> ca<br><b>description</b> (optiona |                                |                           |
| Add another description for this shipme                                                                                                    | nt Copy these deta            | ails to another description |                                                            |                                |                           |

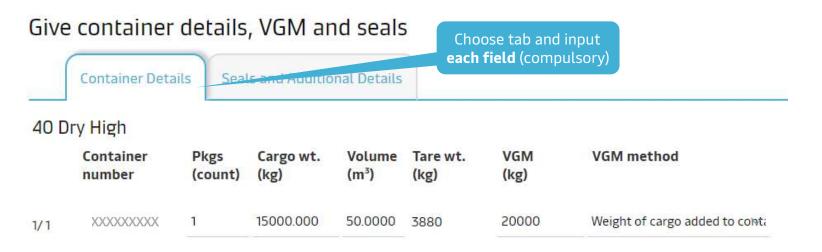

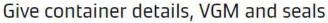

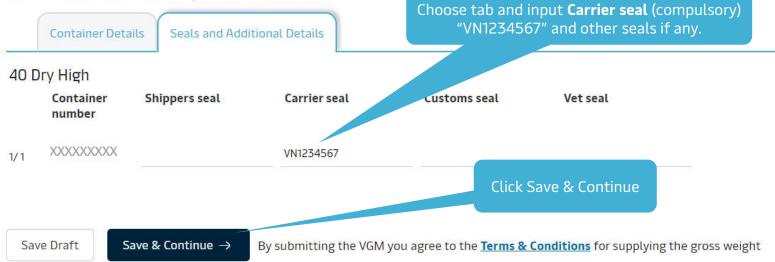

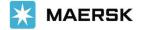

STEP 7

## **Review & Submit** Shipping Instructions

Review Print Preview **Preview & Send SI** Document details B/L No **Booking No** Document Type Waybill (Shipped on Board) XXXXXXXXXXXX XXXXXXXXXXXXX Voyage No. SCAC Export References Vessel Name MAERSK HAI PHONG(LR) 340N MAEU -Place of Receipt 🕹 Port of Loading 🕹 Port of Discharge Place of Delivery Ho Chi Minh City Oakland --Maersk agent details Free detention and demurrage time --Click **Edit** to change where Transshipment In-transit -\_ necessary Shipment References Certificates Does this shipment have a House Bill of Lading (Is this Master bill of lading)?: Yes Is the House Bill of Lading (HBL) to be created by Maersk?: No Edit Document Details
 Click Send shipping instructions Send shipping instructions Print Preview Save Draft ← Previous

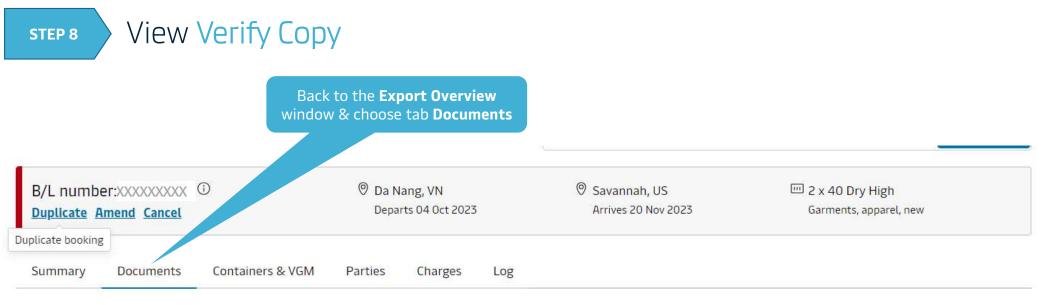

Click a document to download. Please print a downloaded document only if it is necessary. More permission details can be found here.

| Document             | Date (in UTC)      | Status/Action |
|----------------------|--------------------|---------------|
| Booking confirmation | 28 Sep 2023, 13:37 | Issued        |
|                      | 29 Sep 2023, 02:45 | Issued        |

All times the given in local time unloss otherwise stated

When the **Verify Copy** is in blue, click on it to download

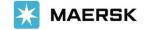

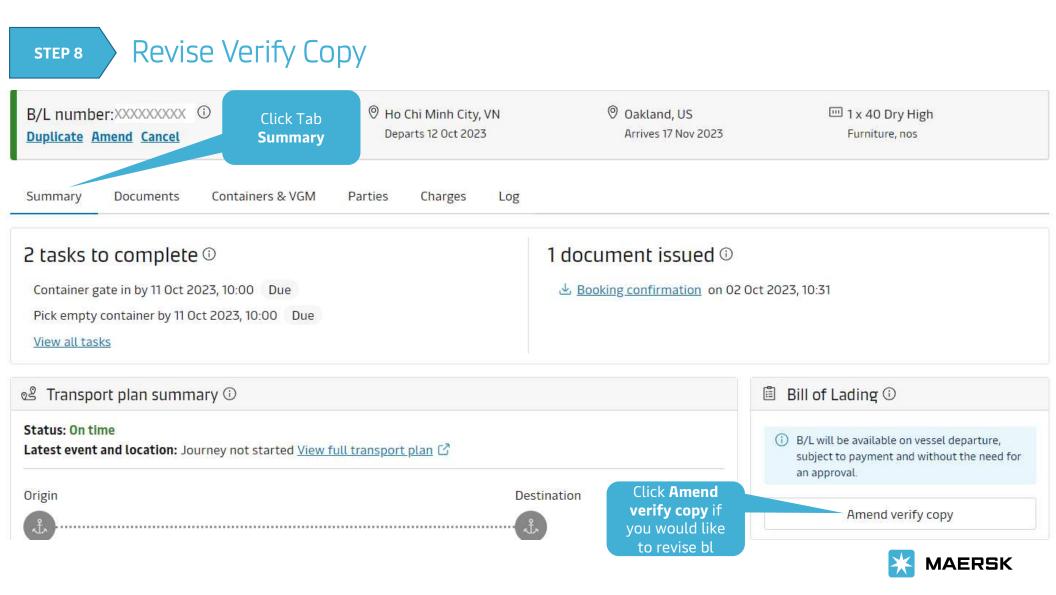

**Classification: Internal** 

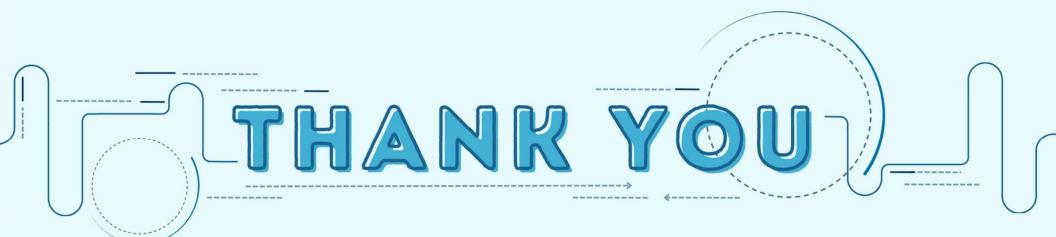